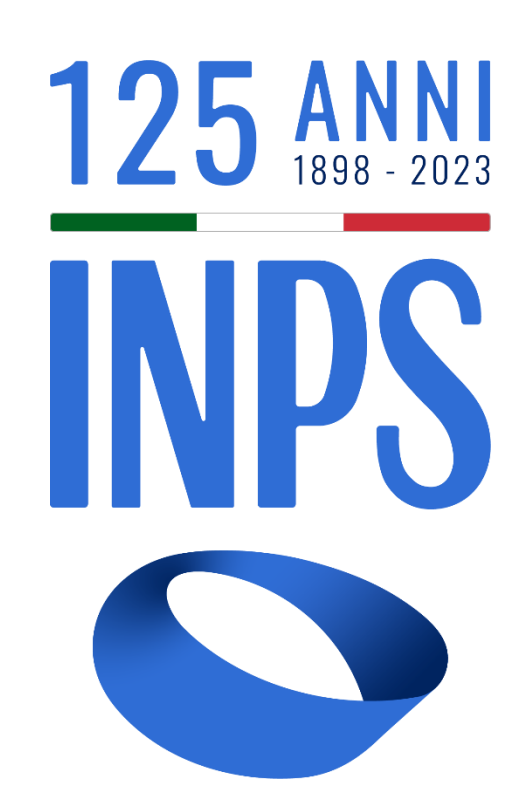

# Manuale Utente Prestazioni Welfare

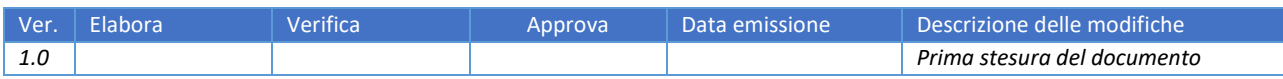

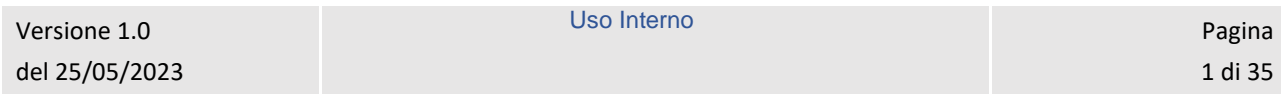

# **SOMMARIO**

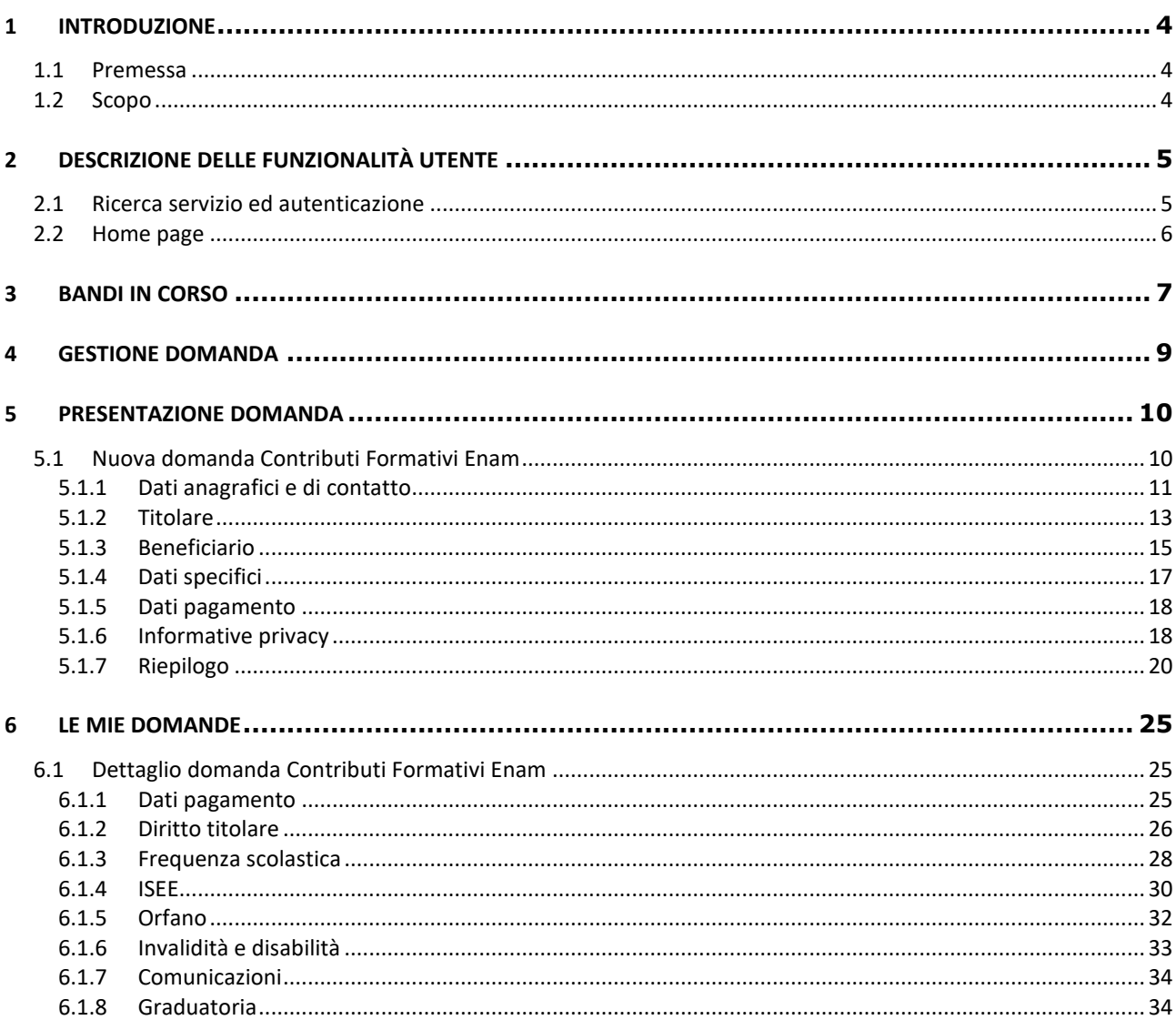

## **INDICE FIGURE**

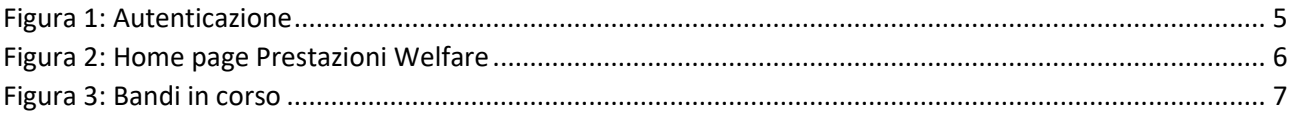

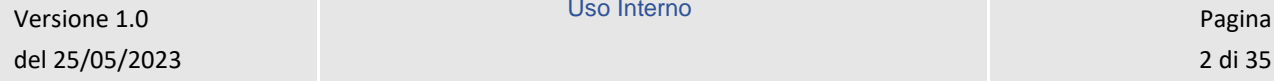

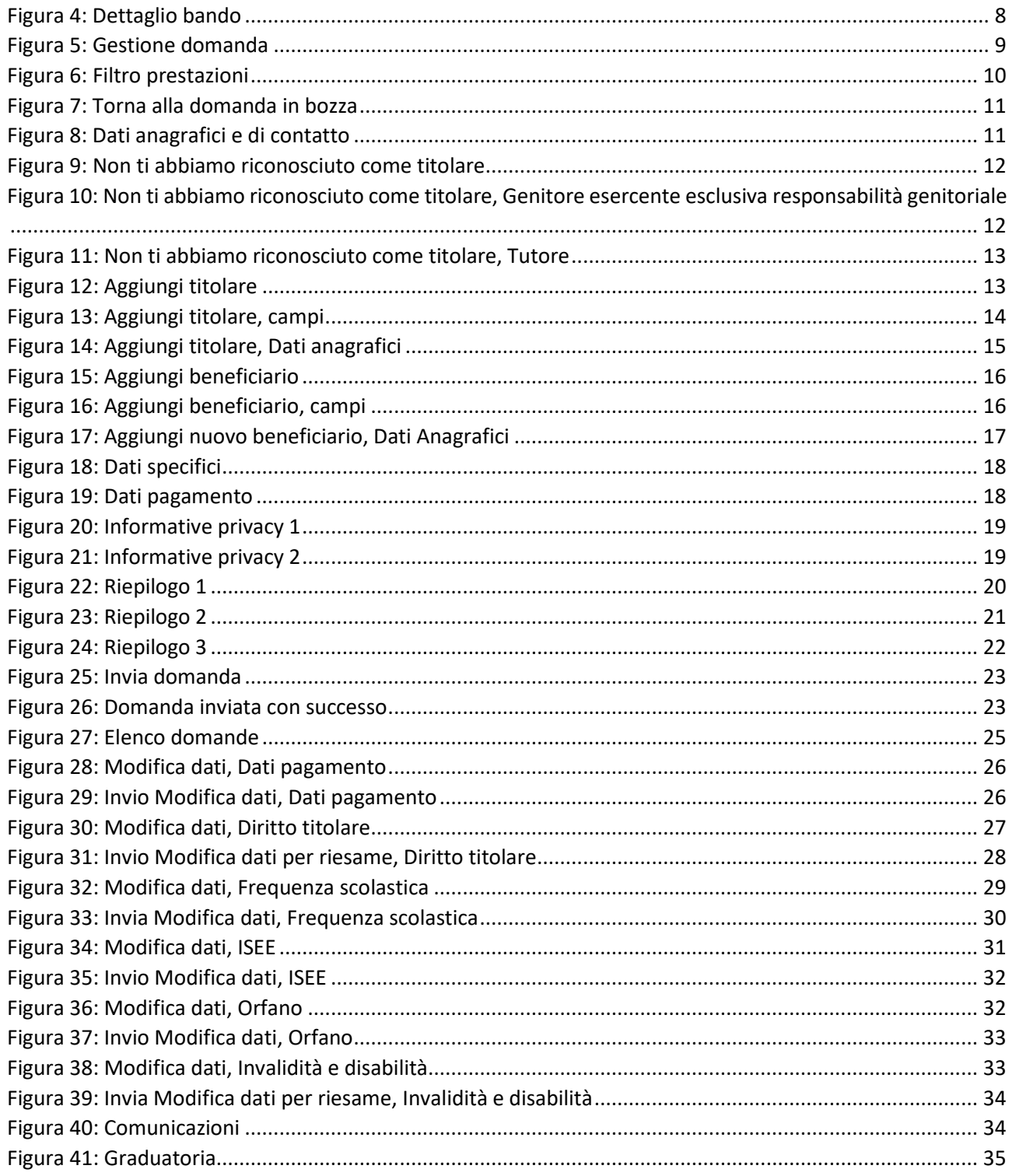

## <span id="page-3-0"></span>1 INTRODUZIONE

## <span id="page-3-1"></span>1.1 Premessa

Il presente documento intende essere una guida operativa alla compilazione delle domande on-line delle prestazioni Welfare all'interno dell'applicazione Prestazioni Welfare ad uso dei richiedenti prestazione e del Contact Center.

## <span id="page-3-2"></span>1.2 Scopo

Il presente documento intende illustrare le modalità di utilizzo della procedura.

# <span id="page-4-0"></span>2 DESCRIZIONE DELLE FUNZIONALITÀ UTENTE

### <span id="page-4-1"></span>2.1 Ricerca servizio ed autenticazione

Il nuovo servizio "Portale prestazioni welfare" è raggiungibile dalla Home page dell'istituto ricercando le parole chiave "prestazioni welfare".

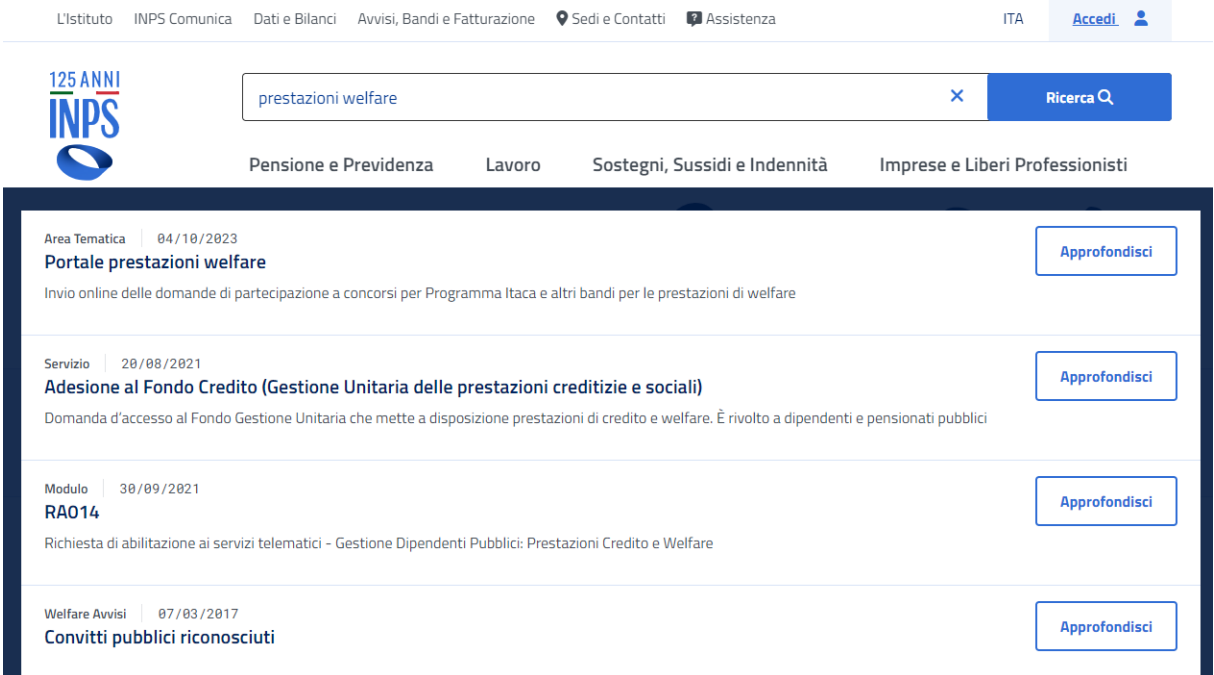

L'autenticazione avviene sul sito dell'Istituto con credenziali di tipo dispositivo**.** 

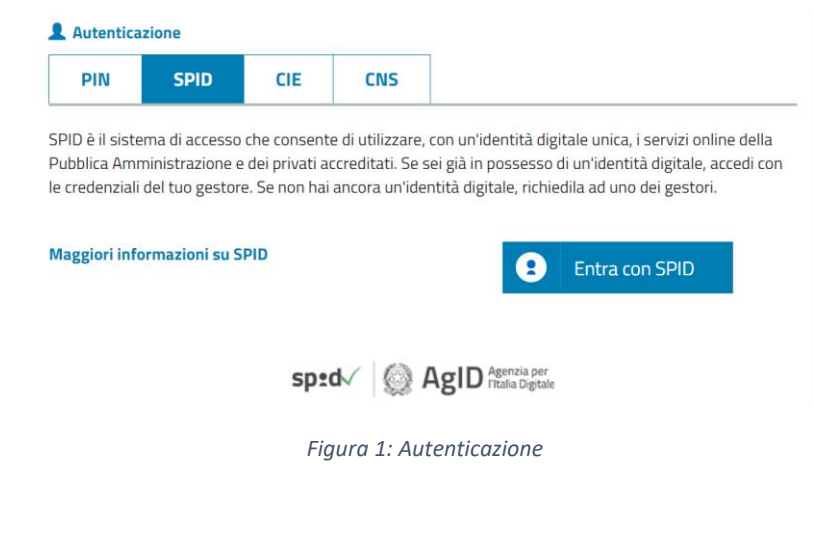

<span id="page-4-2"></span>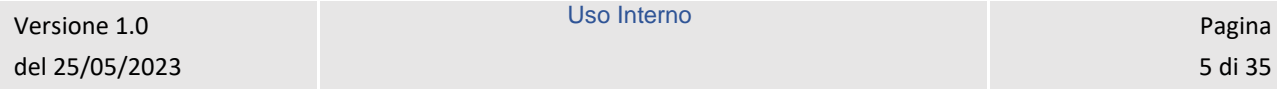

## <span id="page-5-0"></span>2.2 Home page

L'Home page di Prestazioni Welfare permette di accedere alle sezioni Bandi in corso e Gestione domanda.

## **Prestazioni Welfare**

La piattaforma consente la presentazione con un semplice clic delle domande per le prestazioni di welfare dedicate agli iscritti alla gestione unitaria delle prestazioni creditizie e sociali, gestione assistenza magistrale, gestione postelegrafonici, pensionati GDP: i dati precaricati dall'utente sono acquisiti direttamente alla domanda.

<span id="page-5-1"></span>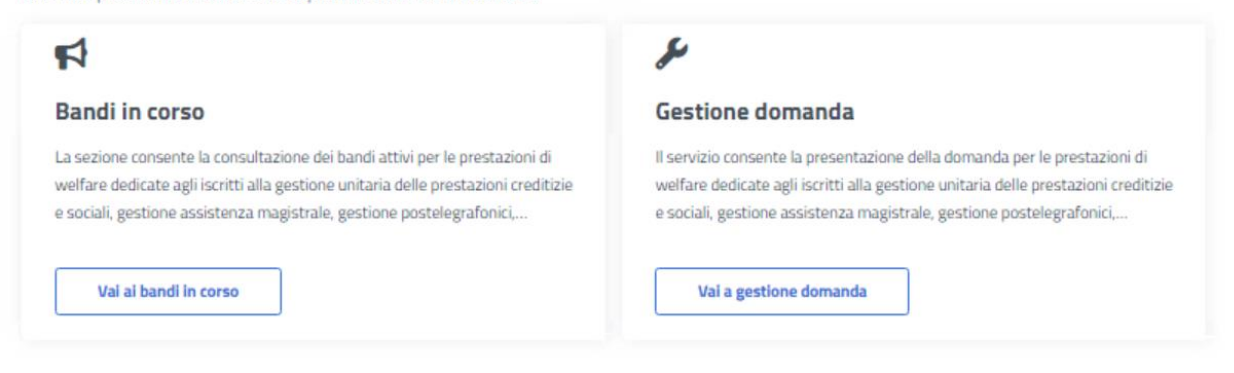

*Figura 2: Home page Prestazioni Welfare*

## <span id="page-6-0"></span>3 BANDI IN CORSO

Dopo aver cliccato sul tasto *Vai ai bandi in corso*, presente nella sezione *Bandi in corso* della Home page, l'utente viene indirizzato alla pagina *Elenco bandi*.

In questa pagina vengono mostrate le card corrispondenti ai bandi in corso, filtrabili attraverso l'apposito campo di testo *Cerca bando*.

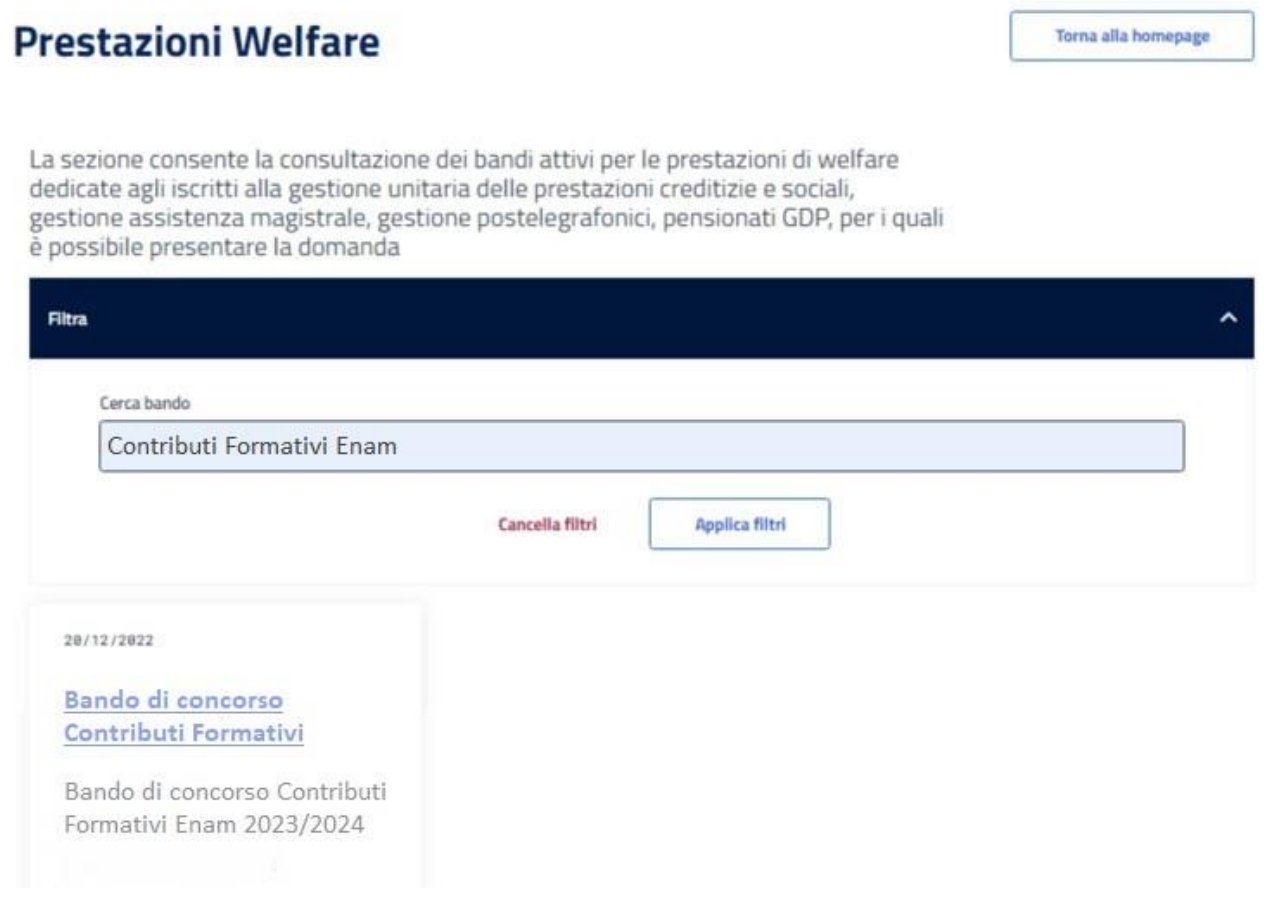

*Figura 3: Bandi in corso*

<span id="page-6-1"></span>Cliccando sull'apposita card viene mostrato il dettaglio del bando selezionato, da cui è possibile visualizzare i dettagli del bando e scaricare il pdf dello stesso.

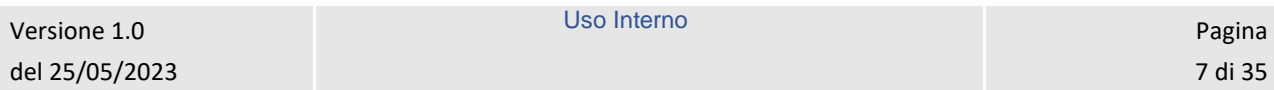

## **Prestazioni Welfare**

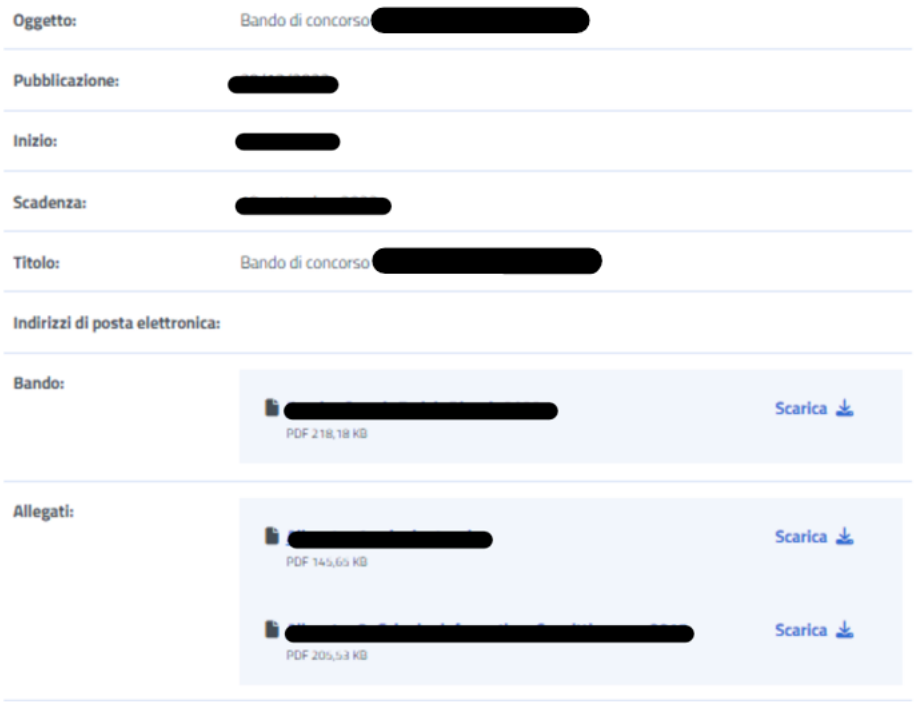

<span id="page-7-0"></span>*Figura 4: Dettaglio bando*

## <span id="page-8-0"></span>4 GESTIONE DOMANDA

Dopo aver cliccato sul tasto *Vai a gestione domanda*, presente nella sezione *Gestione domanda* della Home page, l'utente viene indirizzato alla relativa pagina.

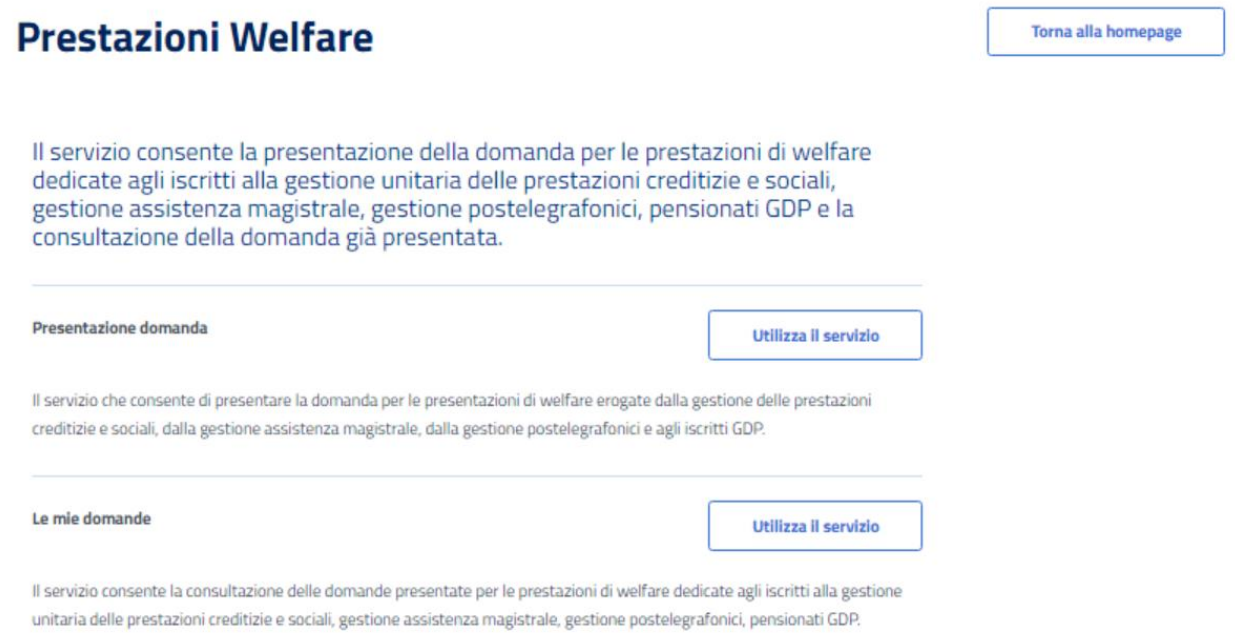

*Figura 5: Gestione domanda*

<span id="page-8-1"></span>Da essa è possibile accedere alla sezione per la presentazione delle domande e per la consultazione delle stesse.

## <span id="page-9-0"></span>5 PRESENTAZIONE DOMANDA

L'utente che intende presentare domanda per una prestazione, cliccando sul tasto *Utilizza il servizio* all'interno della sezione *Presentazione domanda*, viene indirizzato alla pagina relativa alle prestazioni del portale Welfare.

È possibile filtrare tali prestazioni attraverso l'apposita sezione.

## **Prestazioni Welfare**

Torna alla homepage

Il servizio che consente di presentare la domanda per le prestazioni di welfare erogate dalla gestione delle prestazioni creditizie e sociali, dalla gestione assistenza magistrale, dalla gestione postelegrafonici e agli iscritti GDP.

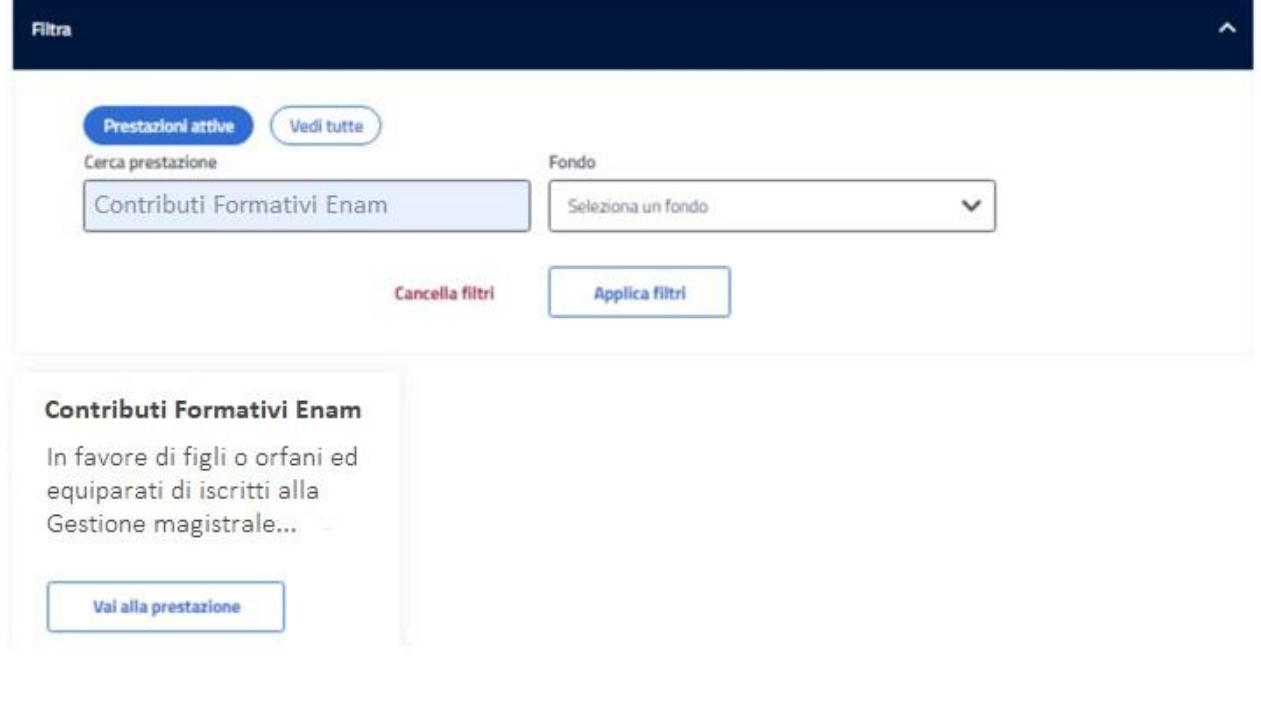

*Figura 6: Filtro prestazioni*

## <span id="page-9-2"></span><span id="page-9-1"></span>5.1 Nuova domanda Contributi Formativi Enam

Dopo aver effettuato un click sul tasto *Vai alla prestazione* all'interno della card relativa alla prestazione Contributi Formativi Enam, l'utente viene indirizzato alla relativa pagina di presentazione domanda.

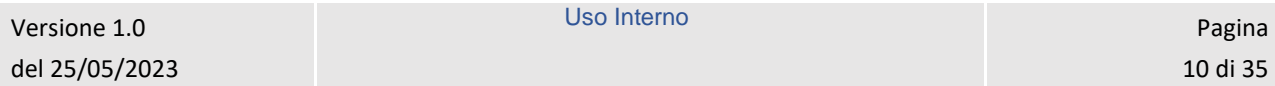

Nel caso in cui fosse presente una domanda salvata in bozza e non ancora inviata, il sistema mostra un avviso che permette di riprendere la domanda in bozza oppure presentare una nuova domanda.

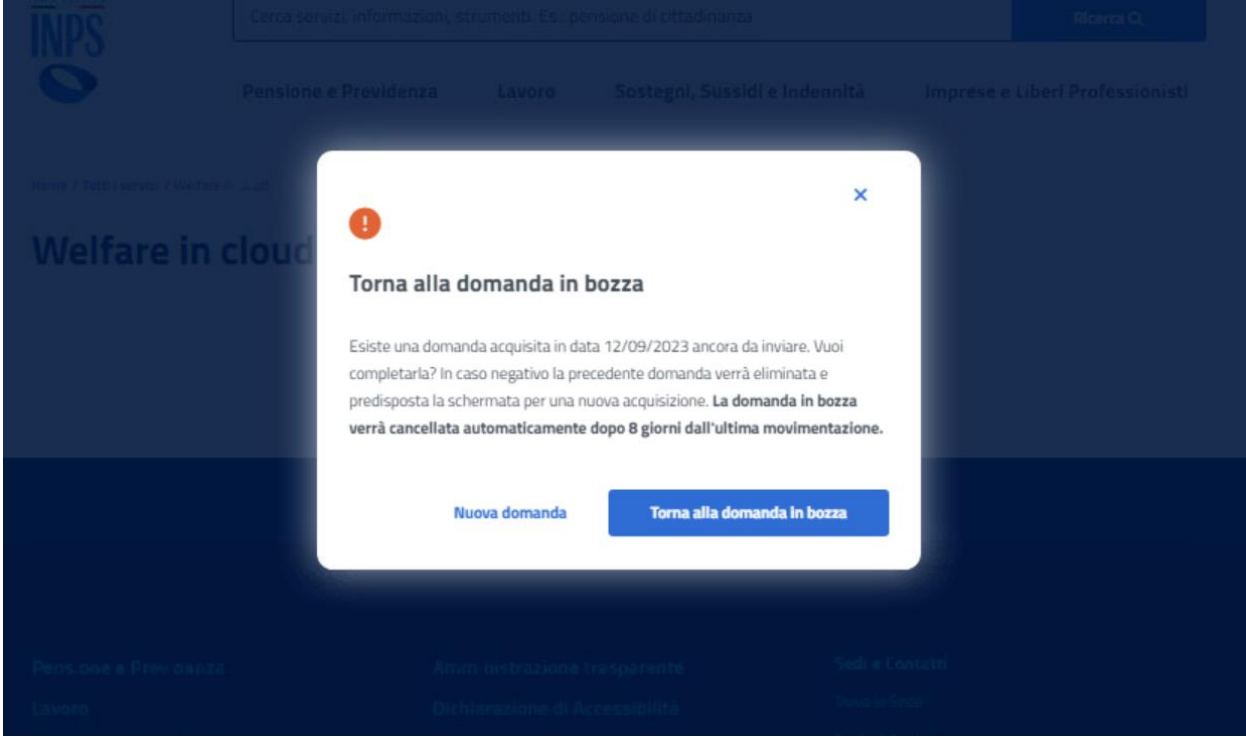

*Figura 7: Torna alla domanda in bozza*

## <span id="page-10-1"></span><span id="page-10-0"></span>5.1.1 Dati anagrafici e di contatto

Questa pagina mostra i dati anagrafici e di contatto.

Dati anagrafici e di contatto

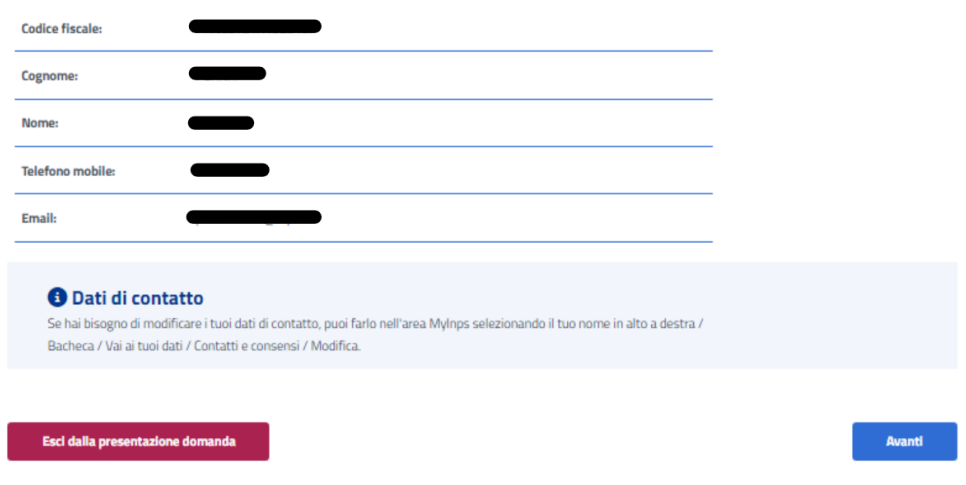

*Figura 8: Dati anagrafici e di contatto*

<span id="page-10-2"></span>Il passaggio allo step successivo avviene tramite un click sul tasto *Avanti*.

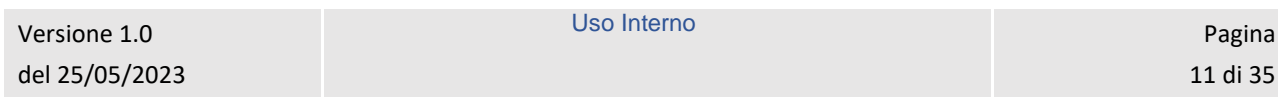

Se il sistema rileva che l'utente non appartiene ad una delle tipologie di titolare previste per la prestazione, viene mostrato un avviso, con il titolo "Non ti abbiamo riconosciuto come titolare", che dispone di opzioni rappresentanti le varie categorie a cui può appartenere chi sta presentando la domanda.

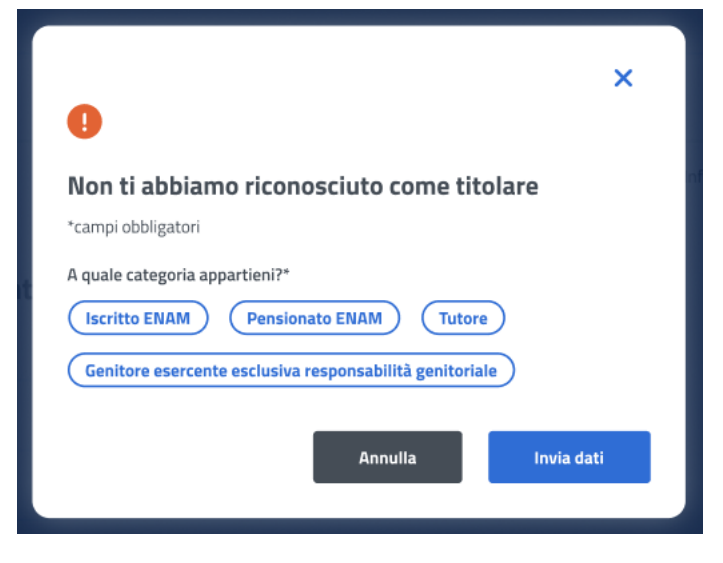

*Figura 9: Non ti abbiamo riconosciuto come titolare*

<span id="page-11-0"></span>Per proseguire con la presentazione domanda, l'utente deve scegliere la categoria a cui appartiene, cliccando sull'opportuna opzione tra quelle mostrate, compilando i campi che appaiono una volta effettuato il click e, infine, cliccando sul tasto *Invia dati*.

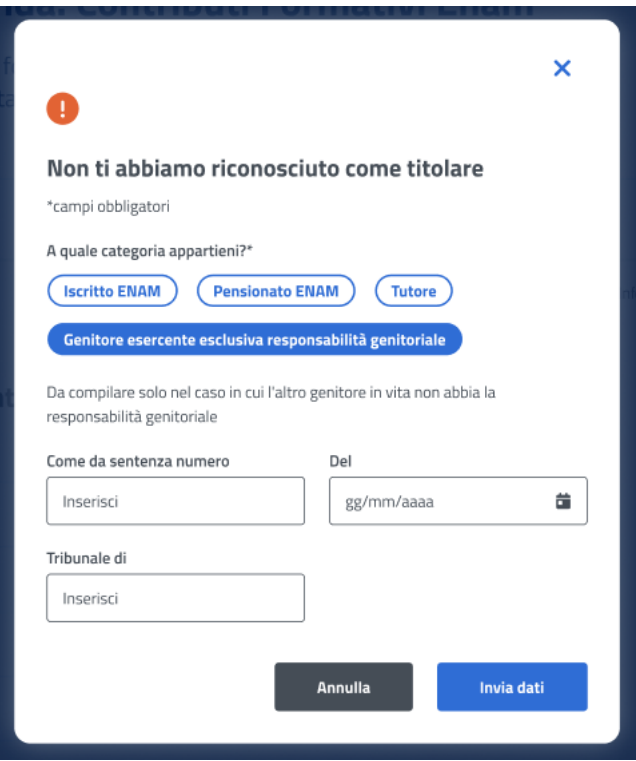

*Figura 10: Non ti abbiamo riconosciuto come titolare, Genitore esercente esclusiva responsabilità genitoriale*

<span id="page-11-1"></span>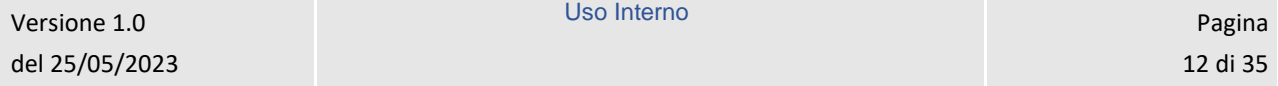

I campi da compilare cambiano in base alla categoria di appartenenza.

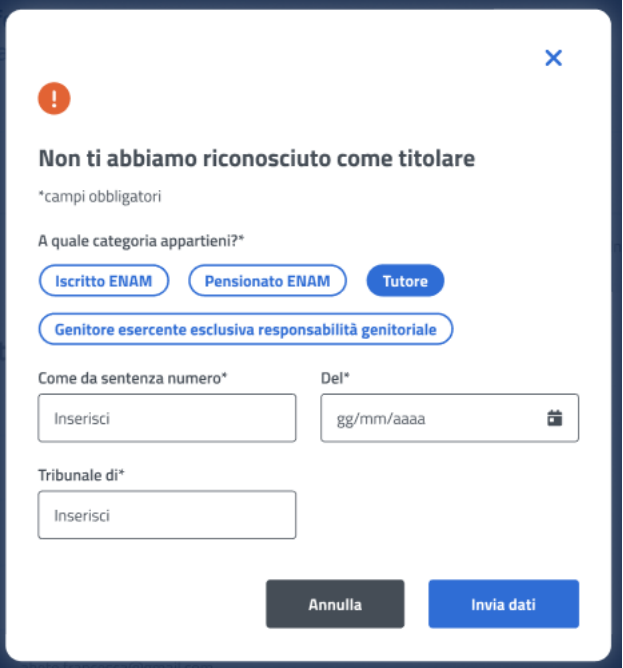

*Figura 11: Non ti abbiamo riconosciuto come titolare, Tutore*

### <span id="page-12-1"></span><span id="page-12-0"></span>5.1.2 Titolare

Una volta raggiunto lo step inerente ai dati del Titolare viene visualizzata la Lista dei titolari, coloro che sono iscritti al Fondo credito. Se il titolare della domanda è presente, l'utente può selezionarlo dalla lista; in alternativa si ha la possibilità di aggiungere un nuovo titolare tramite il corrispondente tasto, presente nella sezione, *Aggiungi titolare*.

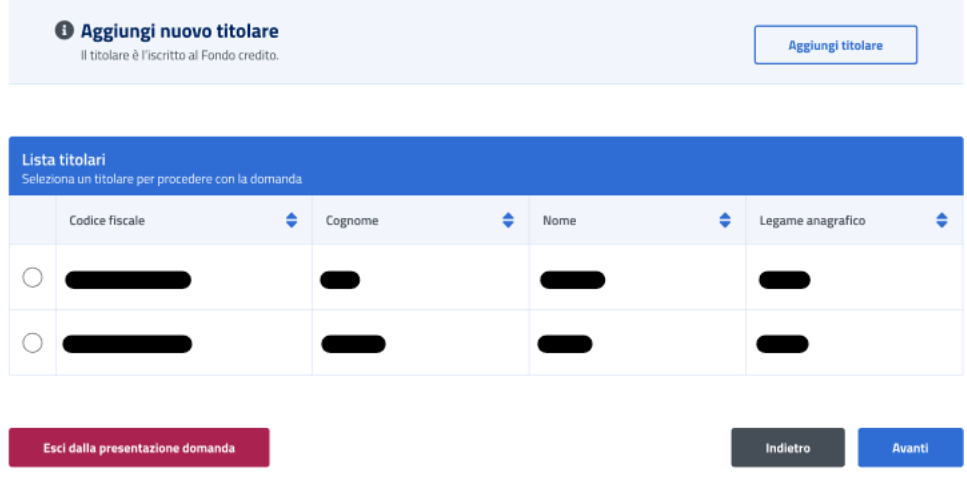

*Figura 12: Aggiungi titolare*

<span id="page-12-2"></span>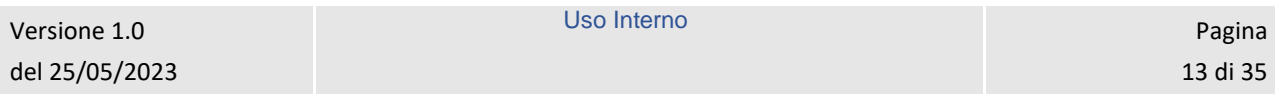

La schermata che appare in questo caso ha i campi *Codice fiscale*, *Cognome* e *Nome*. Per proseguire con il processo di aggiunta del beneficiario, l'utente deve compilare tutti i campi della schermata e cliccare sul tasto *Verifica*.

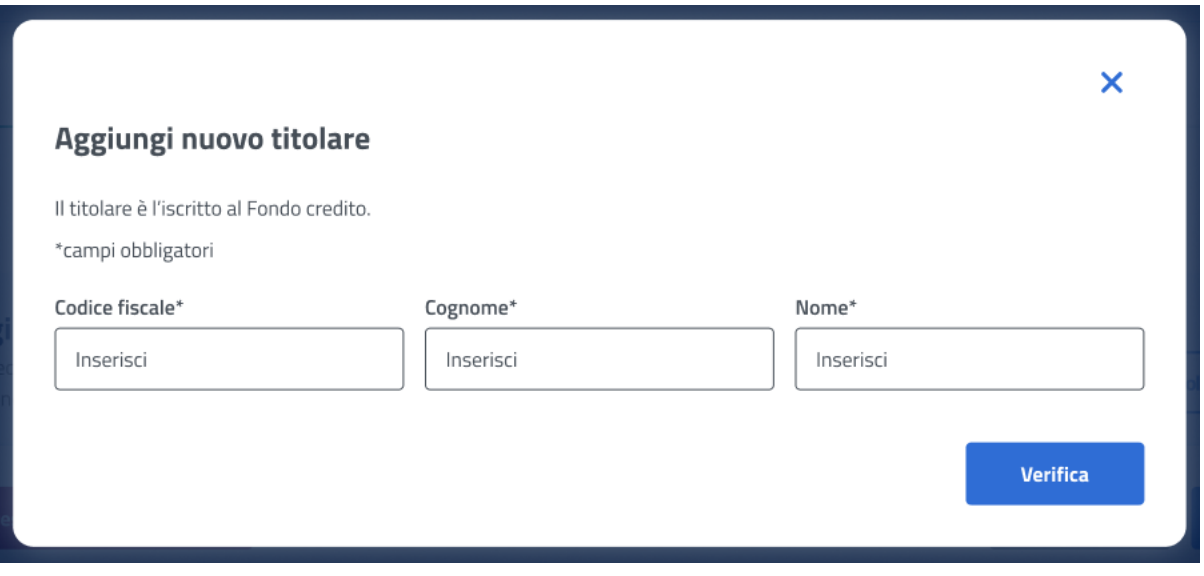

*Figura 13: Aggiungi titolare, campi*

<span id="page-13-0"></span>A questo punto, se la verifica presso gli archivi e l'istituto è andata a buon fine, vengono visualizzati i Dati Anagrafici. Cliccando sul tasto *Aggiungi titolare* si chiude la schermata e appare la *Lista titolari* aggiornata.

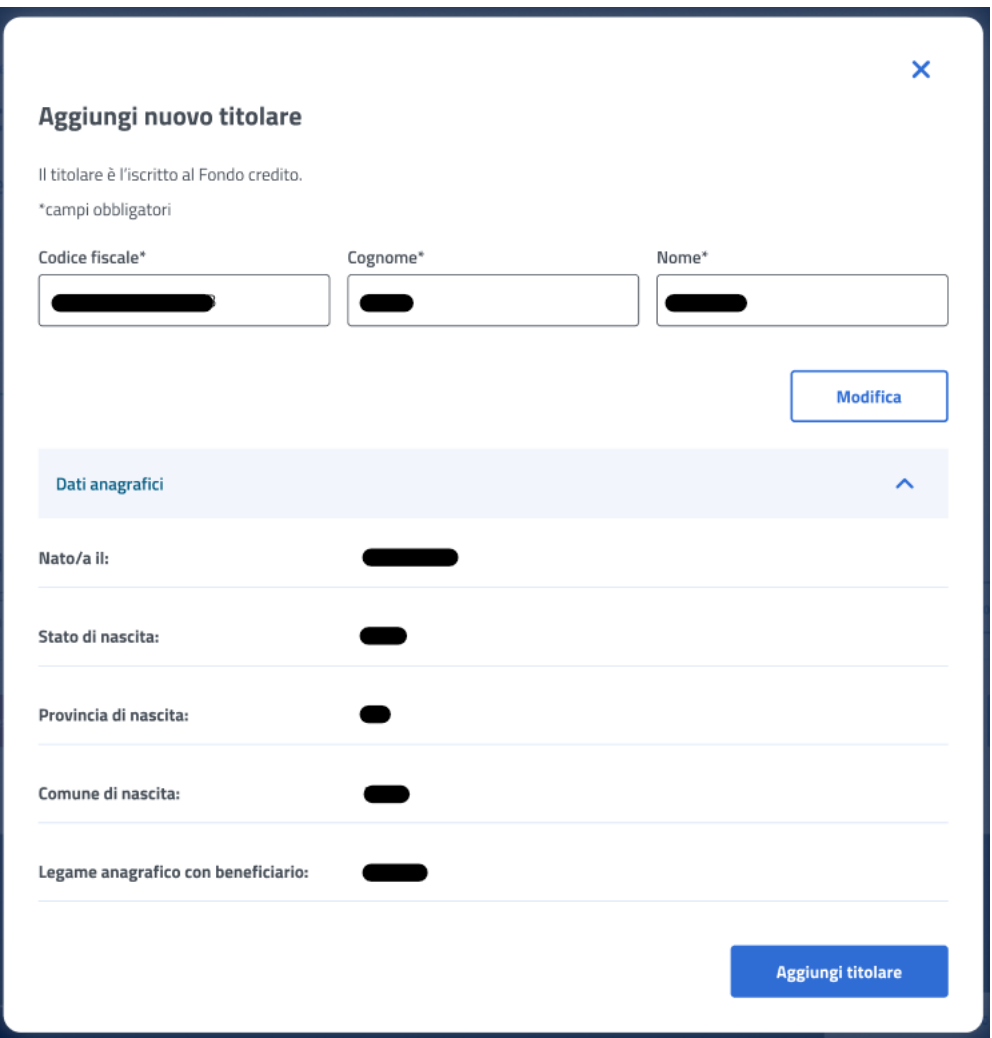

*Figura 14: Aggiungi titolare, Dati anagrafici*

<span id="page-14-1"></span>Il click sul tasto *Avanti* permette all'utente di essere indirizzato allo step successivo.

## <span id="page-14-0"></span>5.1.3 Beneficiario

Una volta raggiunto lo step inerente ai dati del Beneficiario, vengono visualizzati, se esistono, i soggetti che hanno un legame valido col richiedente nell'anagrafe dell'Istituto, ai fini della prestazione. Se il beneficiario è presente, l'utente può selezionarlo dalla lista; in alternativa si ha la possibilità di aggiungere un nuovo beneficiario tramite il corrispondente tasto, presente nella sezione, *Aggiungi beneficiario*.

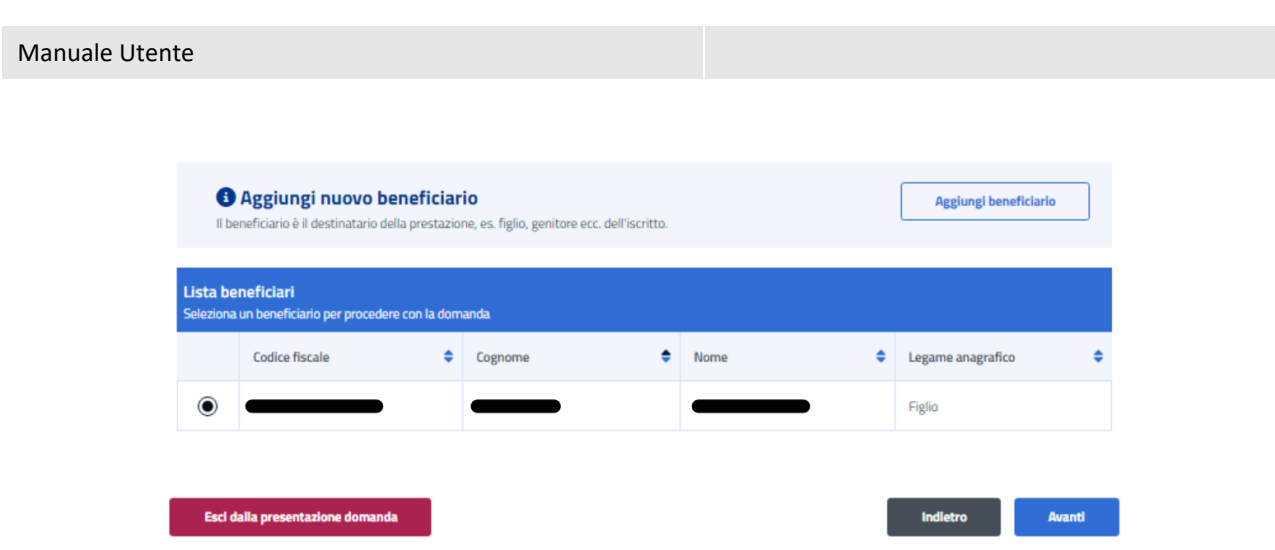

*Figura 15: Aggiungi beneficiario*

<span id="page-15-0"></span>La schermata che appare in questo caso ha i campi *Codice fiscale*, *Cognome* e *Nome*. Per proseguire con il processo di aggiunta del beneficiario, l'utente deve compilare tutti i campi della schermata e cliccare sul tasto *Verifica*.

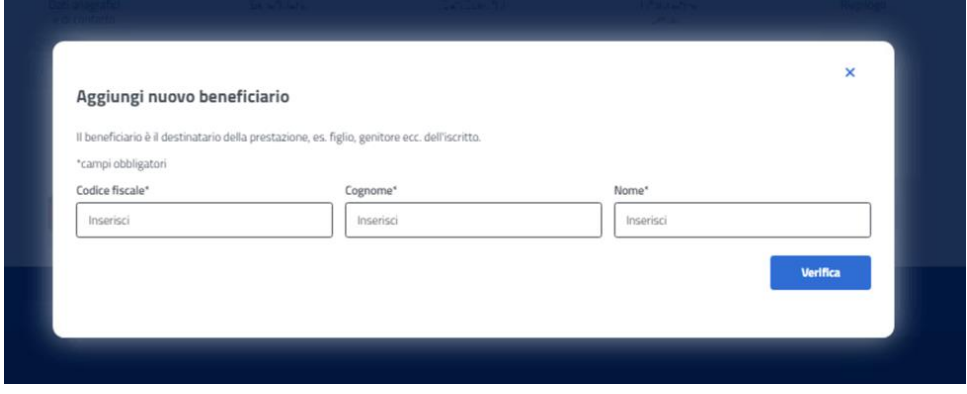

*Figura 16: Aggiungi beneficiario, campi*

<span id="page-15-1"></span>A questo punto, se la verifica presso gli archivi e l'istituto è andata a buon fine, vengono visualizzati i Dati Anagrafici. Cliccando sul tasto *Aggiungi beneficiario* si chiude la schermata e appare la *Lista beneficiari* aggiornata.

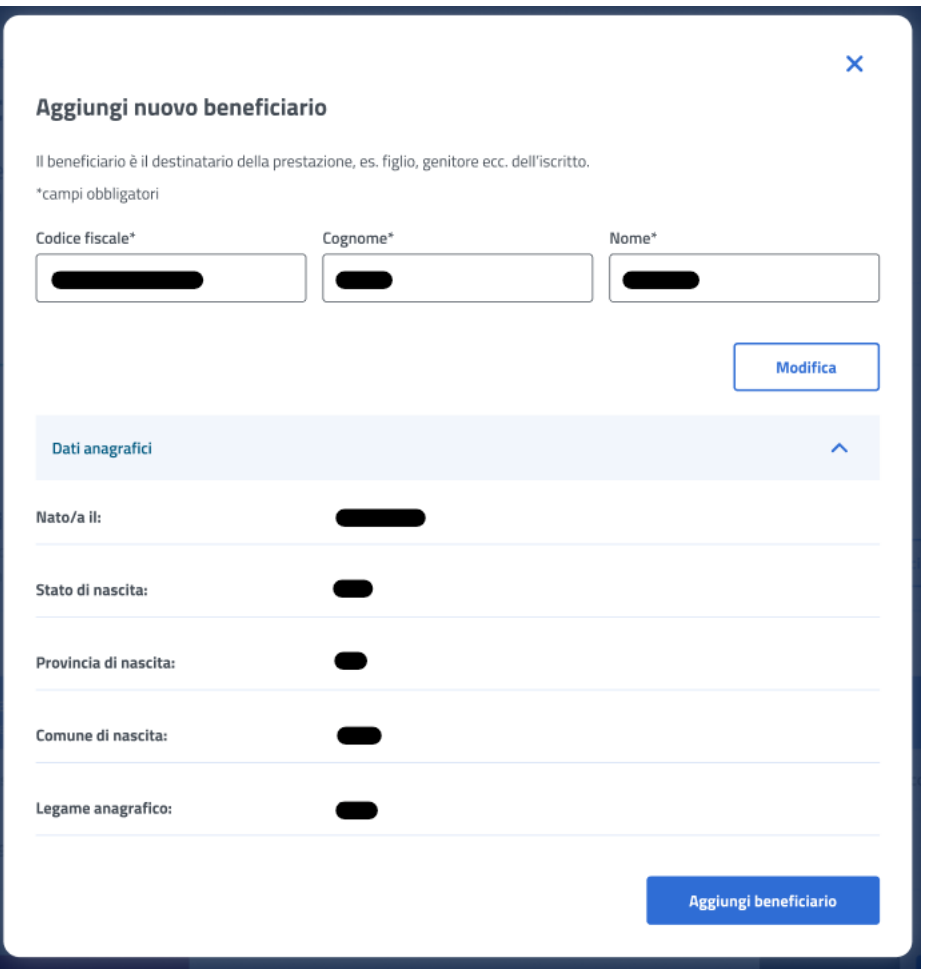

*Figura 17: Aggiungi nuovo beneficiario, Dati Anagrafici*

<span id="page-16-1"></span>Il click sul tasto *Avanti* permette all'utente di essere indirizzato allo step successivo.

## <span id="page-16-0"></span>5.1.4 Dati specifici

In questa pagina l'utente può accettare la dichiarazione di mancata fruizione di beneficio analogo. La conferma della scelta avviene tramite un click sul tasto *Avanti*.

## Dati specifici

I campi contrassegnati con asterisco (\*) sono obbligatori

#### Dichiarazione di mancata fruizione di beneficio analogo

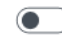

Dichiaro di essere consapevole di non poter accedere alla prestazione qualora nell'anno scolastico di cui alla presente domanda lo studente abbia fruito o fruisca<br>di altri benefici analoghi dallo Stato o da altre istituzio messo a concorso. Si dichiara, inoltre, di non aver fruito della prestazione 'Supermedia 22/23'\*

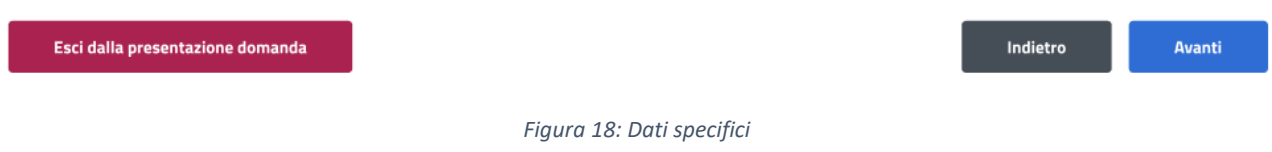

## <span id="page-17-2"></span><span id="page-17-0"></span>5.1.5 Dati pagamento

In questa pagina l'utente può indicare il codice IBAN del Conto Corrente Bancario, della Carta Prepagata, o Postale. In più deve accettare le due dichiarazioni sottostanti. La conferma della scelta avviene tramite un click sul tasto *Avanti*.

### Dati pagamento

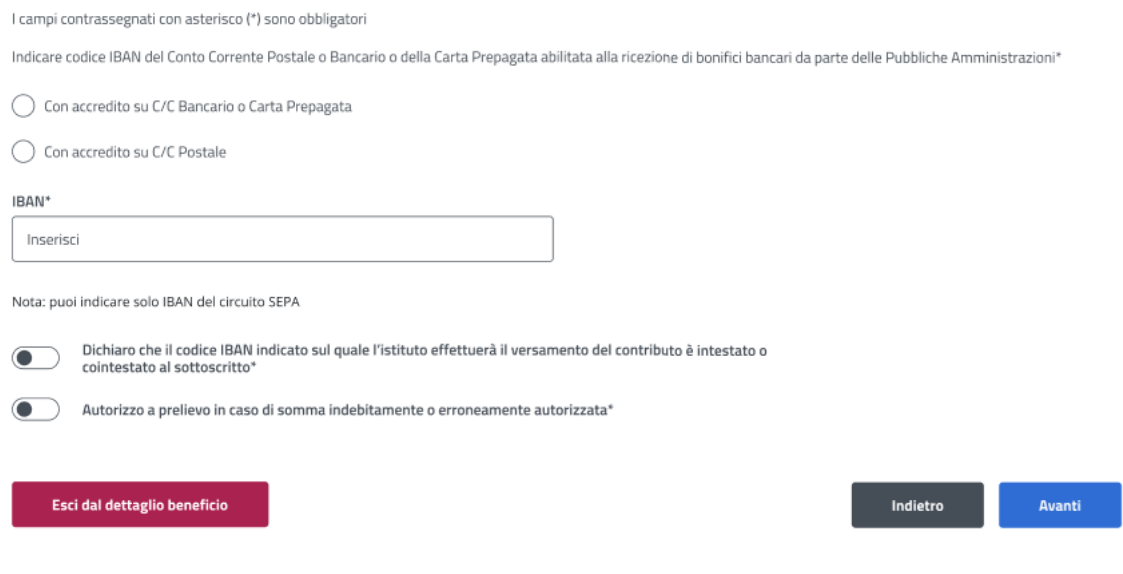

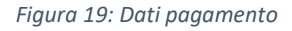

### <span id="page-17-3"></span><span id="page-17-1"></span>5.1.6 Informative privacy

In questo step è mostrata l'informativa privacy associata alla prestazione Contributi Formativi Enam. Per passare allo step successivo l'utente deve selezionare entrambe le dichiarazioni cliccando sui rispettivi tasti a fianco alla scritta *Ho letto l'avviso*.

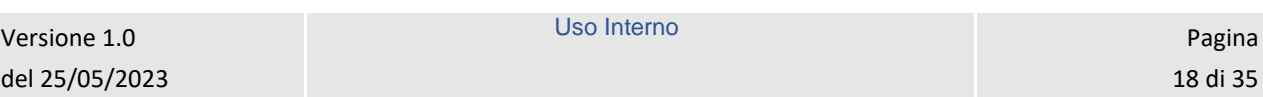

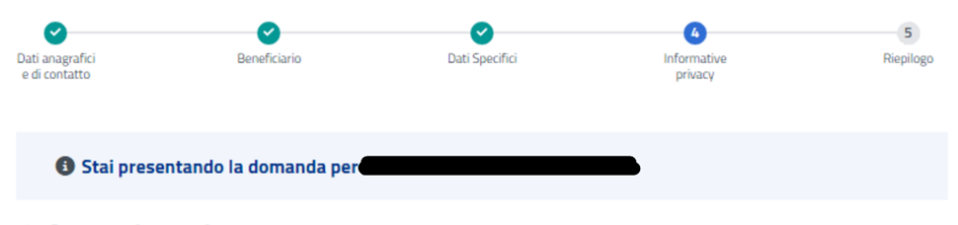

#### **Informative privacy**

Lcampi contrassegnati con asteriscol<sup>4</sup>) sono obbligatori

#### **Avviso**

Dichiarazioni mendac

#### Accertamenti e sanzion

Ai sensi dell'art. 71 comma 1, del DPR 445/2000, l'Istituto esegue controlli, anche a campione e in tutti i casi in cui vi siano dubbi sulla veridicità delle dichiarazioni rese dal richiedente in autocertificazione e/o dichiarazione sostitutiva. Ove risultassero dichiarazioni mendaci, falsità negli atti, uso o esibizioni di atti falsi o contenenti dati non corrispondenti a verità, i dichiaranti incorreranno nelle previste sanzioni penali.

Ai sensi dell'art. 34, commi 5 e 6, della legge 4 novembre 2010, n. 183, l'Agenzia delle Entrate procede con l'individuazione di eventuali difformità o omissioni dei dati autocertificati all'interno della DSU in sede di rilascio dell'attestazione ISEE, rispetto a quelli presenti nel sistema informativo dell'anagrafe tributaria, applicando le nreviste sanzioni

Nell'avversarsi dei casi sopra descritti. l'Istituto procede al rigetto della domanda, alla revoca del beneficio eventualmente assegnato e all'attivazione delle procedure di recupero di eventuali somme indebitamente percepite

( B) Holetto l'avviso\*

#### *Figura 20: Informative privacy 1*

#### <span id="page-18-0"></span>Informativa sul trattamento dei dati personali

#### Informativa sul trattamento dei dati personali ai sensi dell'art. 13 del Regolamento (UE) 2016/679

L'INPS, in qualità di Titolare del trattamento, con sede legale in Roma, via Ciro il Grande, n. 21, la informa che i dati personali forniti nell'ambito del procedimento che la riguarda, compresi quelli di cui agli artt. 9 e 10 del Regolamento UE 2016/679 (di seguito, "Regolamento UE"), sono trattati in osservanza dei presupposti e nei lin stabiliti dal Regolamento UE medesimo e dal decreto legislativo 30 giugno 2003, n. 196, e successive modifiche ed integrazioni, recante il "Codice in materia di protezione dei dati personali", al fine di definire la domanda e svolgere le eventuali altre funzioni istituzionali ad essa connesse o per garantire il rispetto di obblighi di legge. Il trattamento dei suoi dati personali potrà avvenire mediante l'utilizzo di strumenti informatici, telematici e manuali, con logiche strettamente correlate alle finalità per le quali sono raccolti, in modo da garantirne la sicurezza e la riservatezza nel rispetto delle indicazioni previste dal Regolamento UE, a partire da quanto indicato agli artt. da 5 a 11, e sarà svolto da dipendenti dell'Istituto appositamente autorizzati ed istruiti. Solo eccezionalmente, i suoi dati potranno essere conosciuti e trattati da soggetti che, nel fornire specifici servizi o svolgere attività strumentali per conto dell'INPS, operano in qualità di Persone autorizzate o Responsabili del trattamento designati dall'Istituto, nel rispetto e con le garanzie a tale scopo indicate dal Regolamento UE.

I suoi dati personali potranno essere diffusi esclusivamente se ciò sia previsto dalla base giuridica per cui si procede e, in linea con tale requisito, è altresì ammessa la comunicazione di selezionati dati oggetto di trattamento dall'INPS ad altri soggetti pubblici o privati; si tratta di autonomi Titolari del trattamento, che possono operare nei limiti strettamente necessari per la sola finalità per cui si è operata la comunicazione

Il conferimento dei dati non indicati con asterisco è obbligatorio, poiché previsto dalle leggi, dai

regolamenti o dalla normativa comunitaria, che disciplinano la prestazione e gli adempimenti ad essa connessi; la mancata fornitura dei dati richiesti può comportare impossibilità o ritardi nella definizione dei procedimenti, oltre che, in taluni casi individuati dalla normativa di riferimento, anche l'applicazione di sanzion Alcuni trattamenti effettuati dall'INPS, per le finalità elencate in precedenza, possono prevedere il trasferimento dei dati personali all'estero, all'interno e/o all'esterno dell'Unione Europea

Qualora ciò sia necessario, l'INPS nel garantire il rispetto del Regolamento UE (art. 45), procede al trasferimento dei dati soltanto verso quei Paesi che garantiscono un adeguato livello di protezione degli stessi. Nei casi previsti, lei ha il diritto ad opporsi al trattamento o ad ottenere dall'INPS, in qualunque momento, l'accesso ai dati personali che la riguardano, la rettifica o la cancellazione degli stessi e la limitazione del trattamento (artt. 15 e ss. del Regolamento)

L'apposita istanza può essere presentata all'INPS tramite il Responsabile della protezione dei dati all'indirizzo: INPS - Responsabile della Protezione dei dati personali. Via Ciro il Grande, n. 21, cap. 00144, Roma; posta elettronica certificata: responsabileprotezionedati.inps@postacert.inps.gov.it.

Qualora ritenga che il trattamento di dati personali che la riguardano sia effettuato dall'INPS in violazione di quanto previsto dal Regolamento UE, ha il diritto di proporre reclamo al Garante per la protezione dei dati personali (art. 77 del Regolamento UE) o di adire le opportune sedi giudiziarie (art. 79 Regolamento UE).

Ulteriori informazioni in ordine al trattamento dei suoi dati e ai diritti che le sono riconosciuti possono essere reperite sul sito istituzionale www.inps.it, "Informazioni sul trattamento dei dati personali degli utenti dell'INPS, ai sensi degli articoli 13 e 14 del Regolamento (UE) 2016/679", oppure sul sito www.garanteprivacy.it del Garante per la protezione dei dati personali

Ho letto l'avviso\*

#### *Figura 21: Informative privacy 2*

<span id="page-18-1"></span>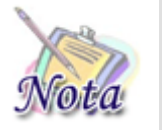

**Attenzione:**

Versione 1.0 del 25/05/2023 Uso Interno **Pagina** 

Al click sul tasto *Avanti* verranno salvate le informazioni inserite nella pagina. Cliccando su *Esci dalla presentazione domanda* rimarrà la domanda in bozza con i dati salvati nelle sezioni precedenti.

## <span id="page-19-0"></span>5.1.7 Riepilogo

L'ultimo step del processo di presentazione domanda ha lo scopo di riepilogare i dati inseriti.

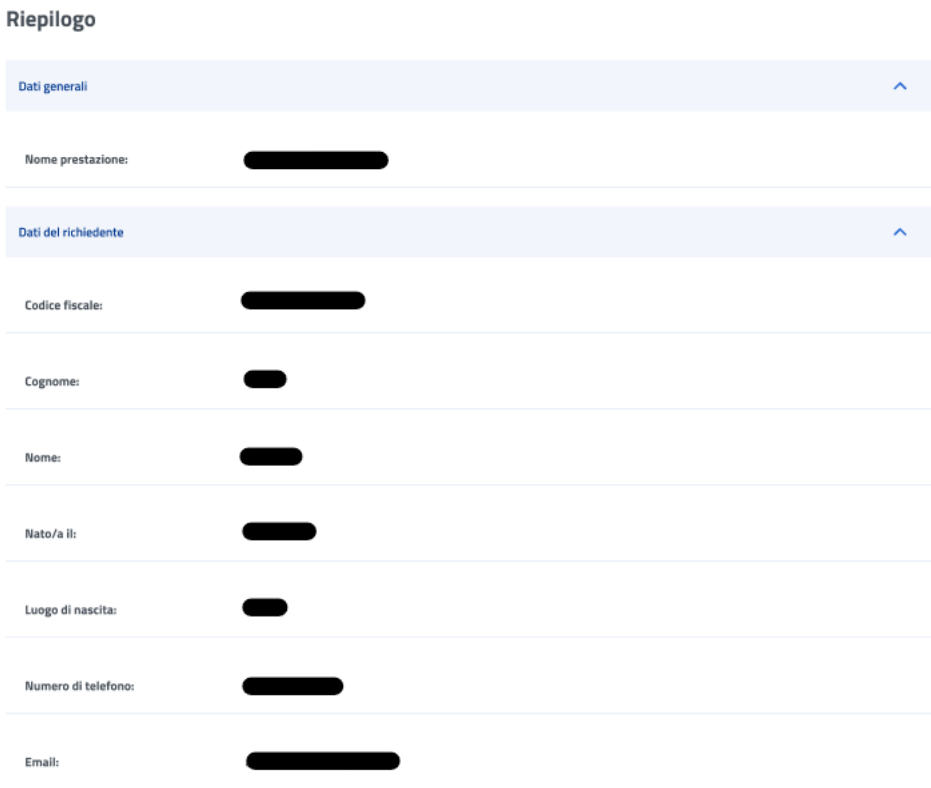

<span id="page-19-1"></span>*Figura 22: Riepilogo 1*

### Manuale Utente

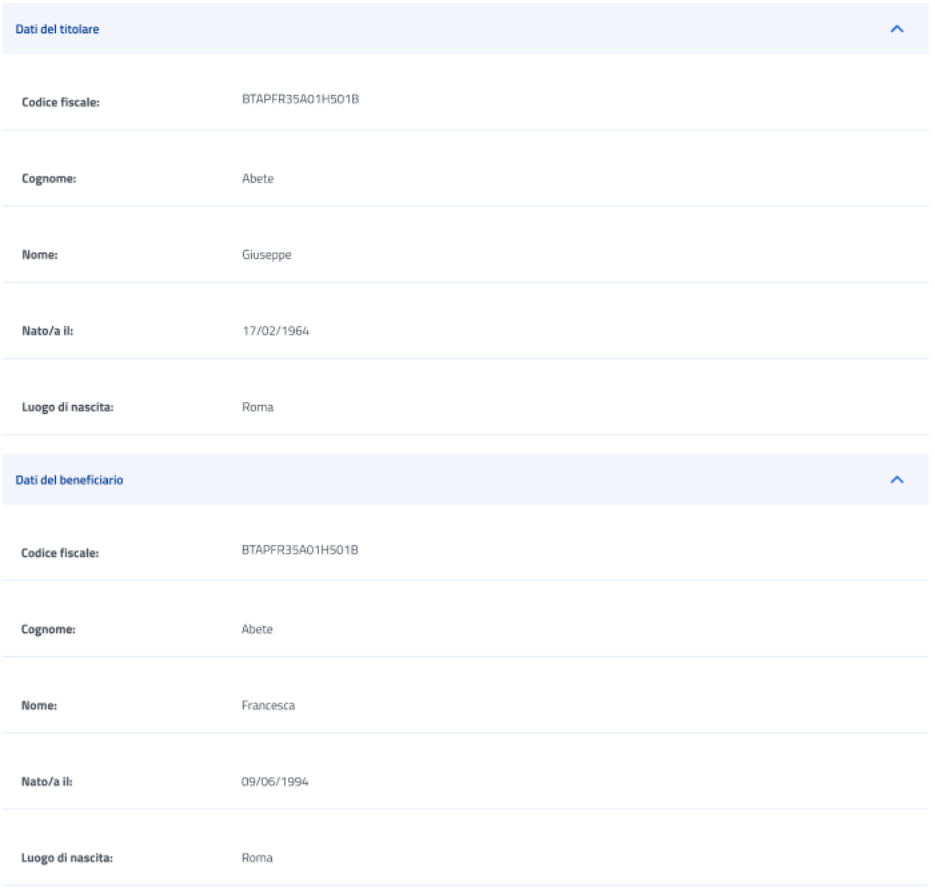

<span id="page-20-0"></span>*Figura 23: Riepilogo 2*

### Manuale Utente

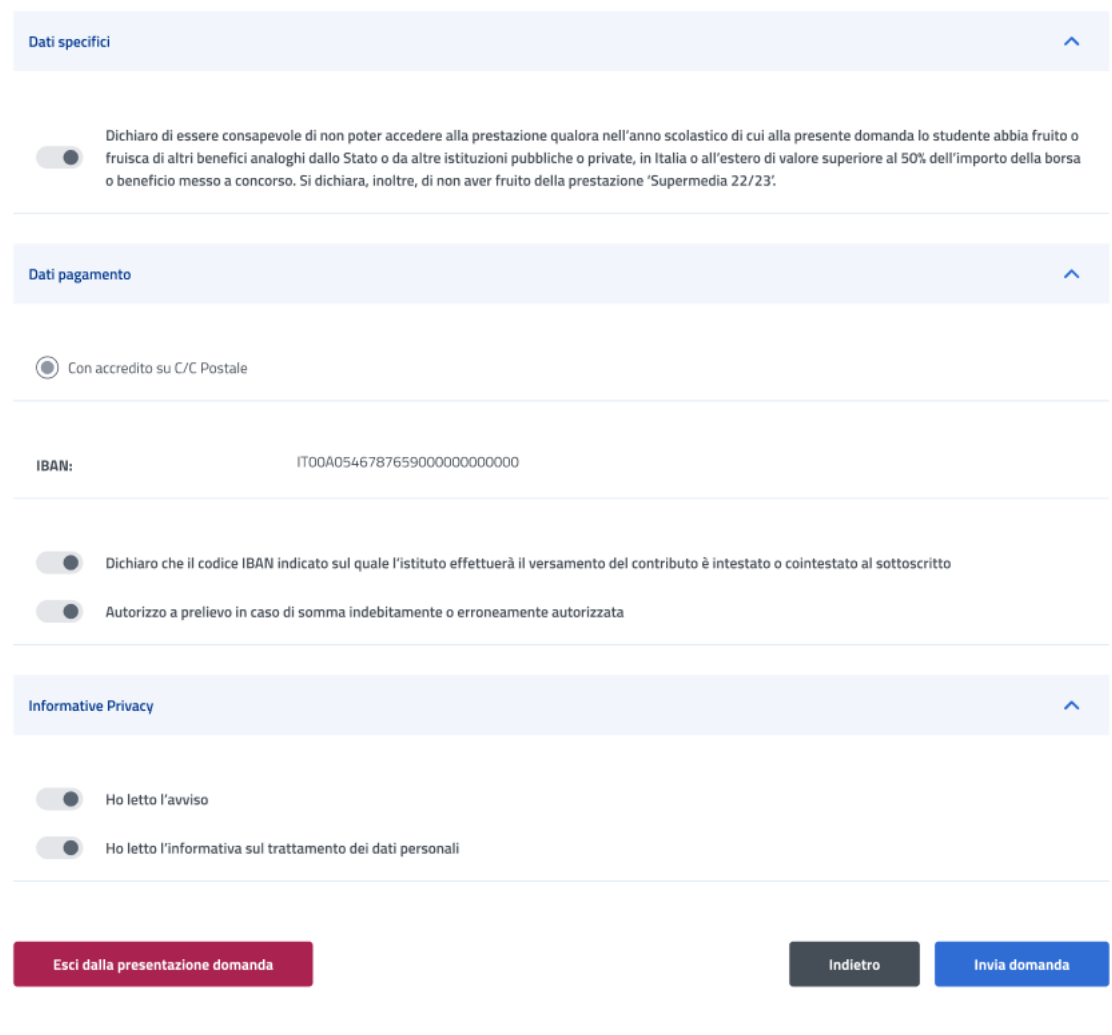

*Figura 24: Riepilogo 3*

<span id="page-21-0"></span>Dopo aver rivisto tutti i dati, l'utente può cliccare sul tasto *Invia domanda*.

A questo punto si apre la schermata di avviso in cui l'utente può confermare la volontà di inviare la domanda tramite un click sul tasto *Invia domanda* o tornare alla domanda con il tasto *Annulla*.

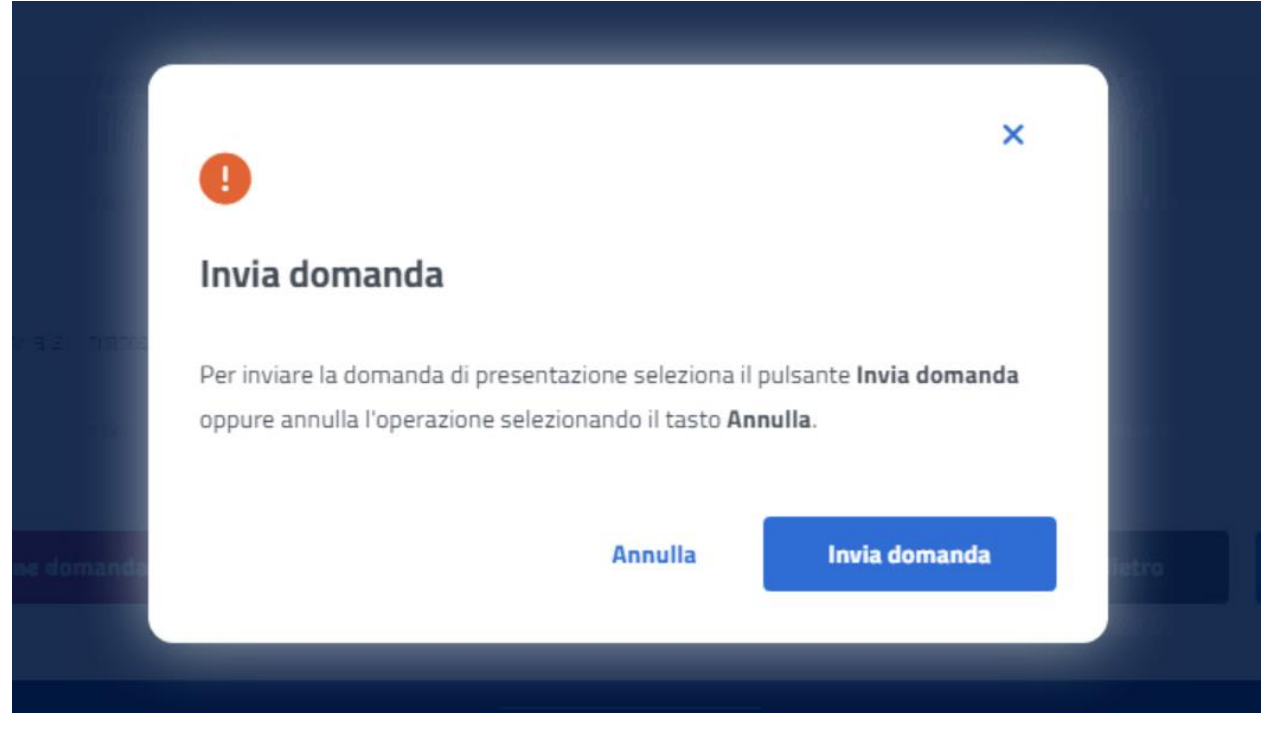

*Figura 25: Invia domanda*

<span id="page-22-0"></span>A seguito del click sull'apposito tasto di conferma, la schermata che appare avvisa che la domanda è stata inviata con successo. Cliccando sul tasto *Vai a le mie domande,* l'utente potrà accedere alla sezione delle domande presentate.

![](_page_22_Picture_4.jpeg)

*Figura 26: Domanda inviata con successo*

<span id="page-22-1"></span>![](_page_22_Picture_57.jpeg)

Uso Interno Pagina Pagina Pagina Pagina Pagina Pagina Pagina Pagina Pagina Pagina Pagina Pagina Pagina Pagina

## <span id="page-24-0"></span>6 LE MIE DOMANDE

Cliccando sul tasto **Utilizza il servizio** nella sezione **Le mie domande** l'utente accede all'elenco delle domande presentate.

![](_page_24_Picture_98.jpeg)

*Figura 27: Elenco domande*

<span id="page-24-3"></span>In questa pagina può visualizzare le domande presentate con la possibilità di applicare i filtri dedicati, anche tramite i filtri *Domande attive* e *Domande archiviate*.

## <span id="page-24-1"></span>6.1 Dettaglio domanda Contributi Formativi Enam

L'utente può accedere al dettaglio della domanda effettuando, sulla riga corrispondente dell'elenco domande, un click sull'icona *Dettaglio* presente all'interno della colonna *Azioni*.

In questa pagina vengono mostrati i *Dati generali pratica* specifici per ogni prestazione. Inoltre, sono presenti le sezioni inerenti ai controlli di istruttoria effettuati sulla pratica.

## <span id="page-24-2"></span>6.1.1 Dati pagamento

In questa sezione è possibile modificare i dati relativi al pagamento tramite un click su **Modifica dati**.

![](_page_24_Picture_99.jpeg)

![](_page_25_Picture_57.jpeg)

*Figura 28: Modifica dati, Dati pagamento*

<span id="page-25-1"></span>A seguito del click si apre la schermata seguente, in cui è possibile inserire l'IBAN. La conferma avviene con un click su **Invia Modifica dati**.

![](_page_25_Picture_58.jpeg)

*Figura 29: Invio Modifica dati, Dati pagamento*

## <span id="page-25-2"></span><span id="page-25-0"></span>6.1.2 Diritto titolare

Il sistema effettua un controllo sul diritto titolare, riportando in visualizzazione l'esito.

Se il controllo, necessario all'approvazione della domanda presentata, restituisce un esito negativo, compare un'icona di alert.

![](_page_25_Picture_59.jpeg)

L'utente può, quindi, effettuare il riesame di tale sezione cliccando sul tasto *Modifica dati per riesame***.**  A seguito del click appare una schermata che contiene campi da riempire e il tasto *Invia Modifica dati per riesame* che conferma il riesame reindirizzando l'utente al *Dettaglio domanda.*

L'utente può effettuare il riesame della sezione Diritto titolare, anche se non visualizza l'icona di alert su di essa.

<span id="page-26-0"></span>![](_page_26_Picture_51.jpeg)

![](_page_27_Picture_1.jpeg)

*Figura 31: Invio Modifica dati per riesame, Diritto titolare*

## <span id="page-27-1"></span><span id="page-27-0"></span>6.1.3 Frequenza scolastica

Il sistema effettua un controllo sulla frequenza scolastica.

Se il controllo, necessario all'approvazione della domanda presentata, restituisce un esito negativo, compare un'icona di alert nella sezione Frequenza scolastica.

L'utente può effettuare il riesame di tale sezione cliccando sul tasto *Modifica dati per riesame***.** 

L'utente può effettuare il riesame della sezione Frequenza scolastica, anche nel caso rilevi informazioni diverse da quelle in suo possesso.

![](_page_28_Picture_27.jpeg)

<span id="page-28-0"></span>*Figura 32: Modifica dati, Frequenza scolastica*

![](_page_29_Picture_44.jpeg)

*Figura 33: Invia Modifica dati, Frequenza scolastica*

## <span id="page-29-1"></span><span id="page-29-0"></span>6.1.4 ISEE

Il sistema effettua un controllo sull'ISEE, riportando in visualizzazione i dati rilevati dai sistemi dell'Istituto.

L'utente può effettuare il riesame di tale sezione cliccando sul tasto *Modifica dati per riesame***.** 

![](_page_30_Picture_28.jpeg)

<span id="page-30-0"></span>*Figura 34: Modifica dati, ISEE*

![](_page_31_Picture_47.jpeg)

*Figura 35: Invio Modifica dati, ISEE*

## <span id="page-31-1"></span><span id="page-31-0"></span>6.1.5 Orfano

Il sistema effettua un controllo sulla sezione Orfano, riportando in visualizzazione i dati riscontrati.

L'utente può effettuare il riesame di tale sezione cliccando sul tasto *Modifica dati per riesame***.** 

![](_page_31_Picture_48.jpeg)

*Figura 36: Modifica dati, Orfano*

<span id="page-31-2"></span>

| Versione 1.0   | Uso Interno | Pagina   |
|----------------|-------------|----------|
| del 25/05/2023 |             | 32 di 35 |

![](_page_32_Picture_52.jpeg)

*Figura 37: Invio Modifica dati, Orfano*

## <span id="page-32-1"></span><span id="page-32-0"></span>6.1.6 Invalidità e disabilità

Il sistema effettua un controllo sulla sezione Invalidità e disabilità, riportando in visualizzazione i dati riscontrati.

L'utente può effettuare il riesame di tale sezione cliccando sul tasto *Modifica dati per riesame***.** 

![](_page_32_Picture_53.jpeg)

<span id="page-32-2"></span>*Figura 38: Modifica dati, Invalidità e disabilità*

![](_page_33_Picture_59.jpeg)

*Figura 39: Invia Modifica dati per riesame, Invalidità e disabilità*

### <span id="page-33-2"></span><span id="page-33-0"></span>6.1.7 Comunicazioni

In questa sezione l'utente può accedere ai dati che riguardano le Comunicazioni e notifiche ricevute.

![](_page_33_Picture_60.jpeg)

![](_page_33_Figure_6.jpeg)

## <span id="page-33-3"></span><span id="page-33-1"></span>6.1.8 Graduatoria

In questa sezione l'utente può accedere ai dati che riguardano la graduatoria. I dati non sono visibili nel caso in cui non sia stata ancora pubblicata la graduatoria.

![](_page_33_Picture_61.jpeg)

### Manuale Utente

![](_page_34_Picture_28.jpeg)

<span id="page-34-0"></span>*Figura 41: Graduatoria*